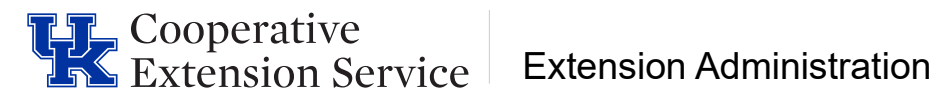

## **Requesting Official Professional Leave**

Quite often employees travel for professional purposes. In that event, employees should request official professional travel/leave. Those requests must be recorded through the myUK portal.

Some examples of this type of leave would be:

- Traveling for training purposes
- Official business on campus requiring travel.
- Travel for conferences: CHIES conference, State Fair, etc.

## **How to request Official/Professional Leave:**

 $\frac{1}{3}$ 

- 1. **Log into myUK** and select the **Employee Self Service tab.**
- 2. Click on **Working Time and Leave Requests option**.

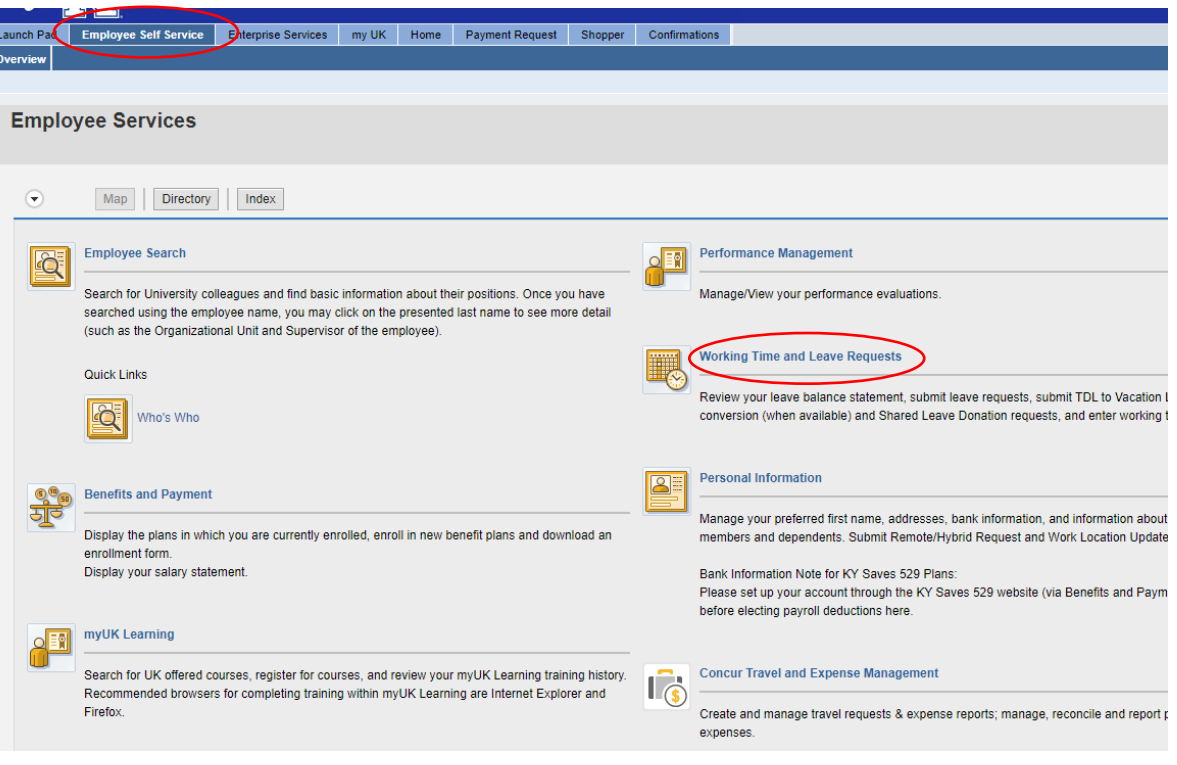

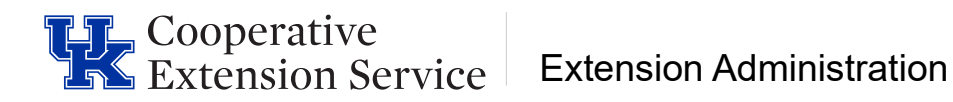

3. Click on **Create Leave Request.**

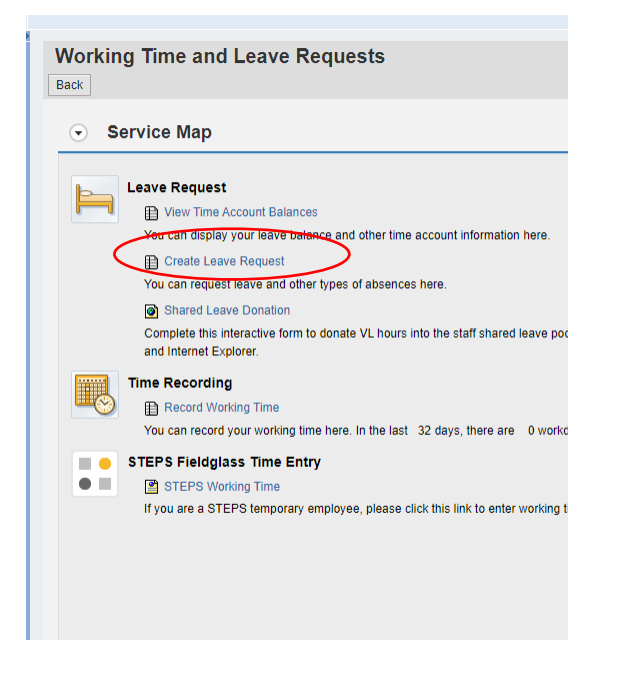

4. Click **New.** Select the Type of Leave as **OFFICIAL PROF LV/TRAVEL.**

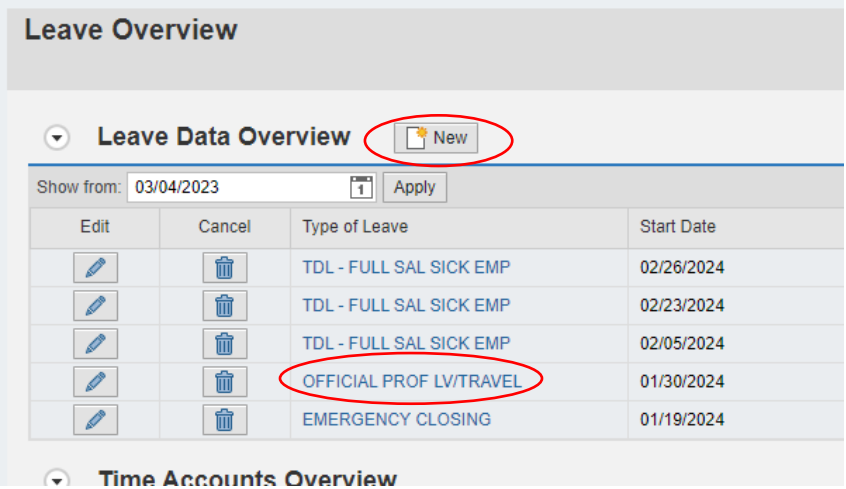

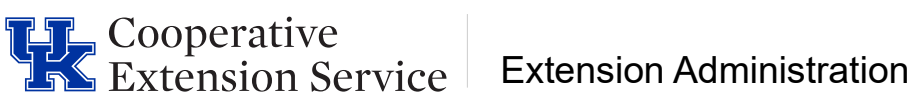

5. **Enter the dates and absence hours**. In the **New Note box**, enter the reason for Professional Leave (example: For Area PD Training in McCreary County). Then, click **Send and Back** to save the leave request.

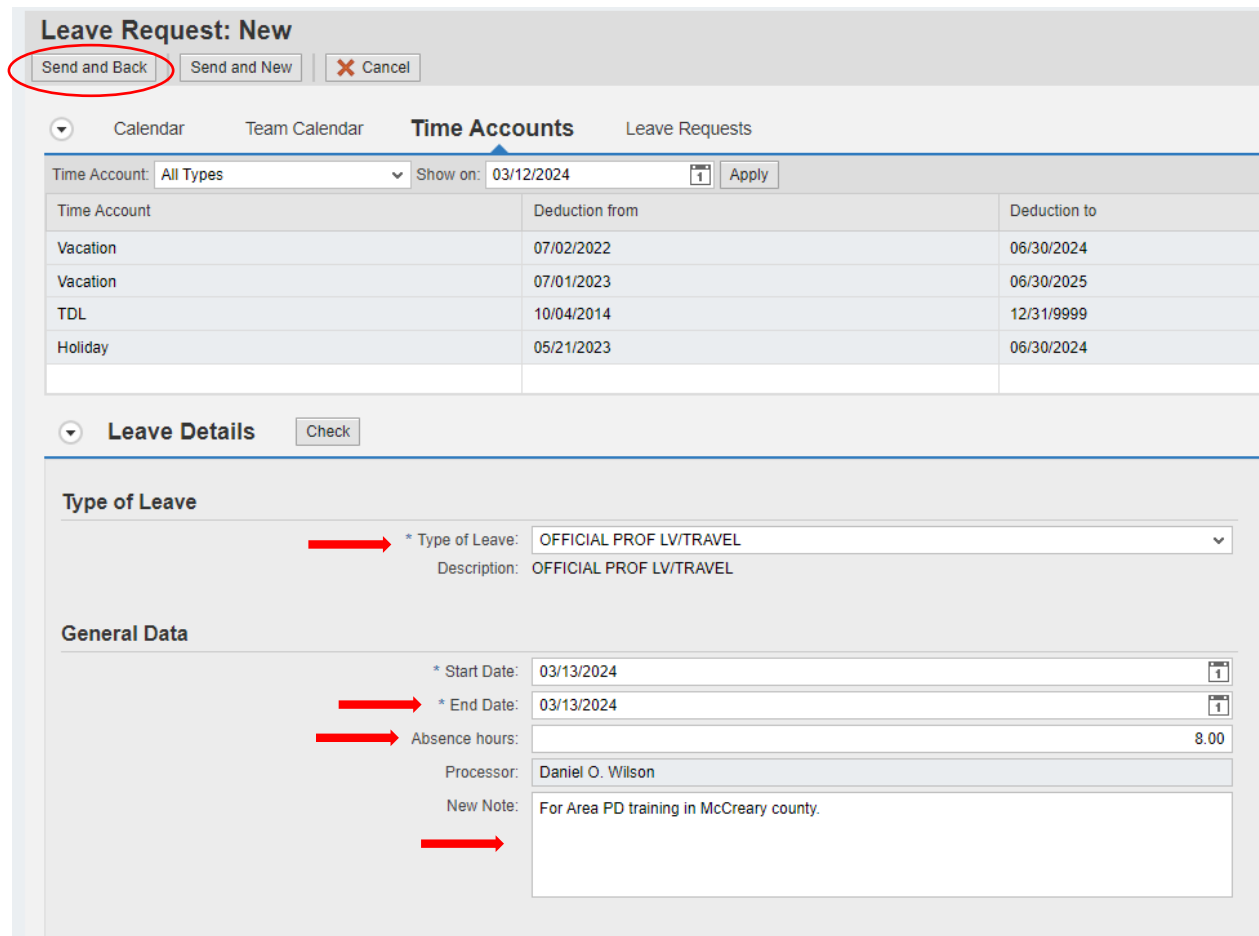

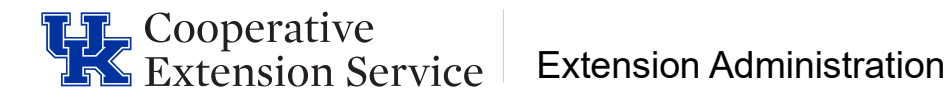

6. You will receive a pop-up box to review your work. If all looks correct, click **OK**.

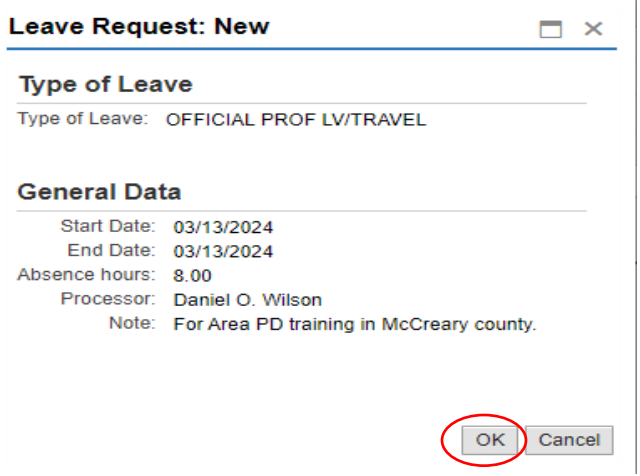

7. You should receive a message indicating that your data has been saved and routed to your supervisor's workflow.

Leave request was sent successfully

## **Additional Comments:**

• Official Professional Leave does not have to be entered in full day increments. Just make sure your Official Professional Leave and Working Time equal your total scheduled hours for the day.

**(For example: if you worked 4 hours, you would enter 4 hours working time and then submit an official professional leave request for 3.5 hours.)**

• Remember that yellow messages are informational and not hard stops. It is ok to continue.

**For additional information on system messages please navigate to the college [Employee Resources](https://cafebusinesscenter.ca.uky.edu/content/employee-resources) page.**